# **User Manual Deco Series Pen Tablet**

## Content

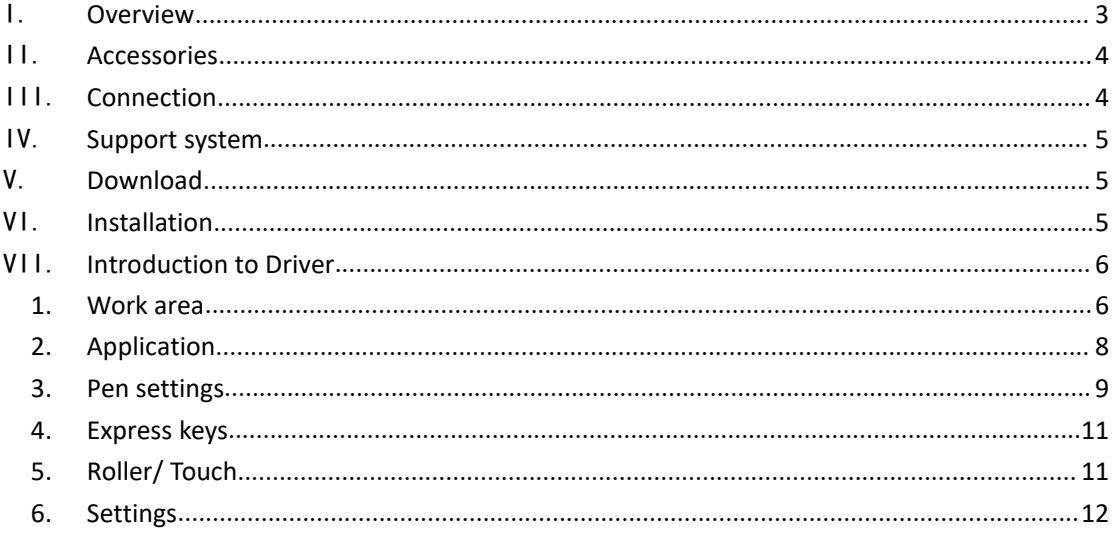

# <span id="page-2-0"></span>I. **Overview**

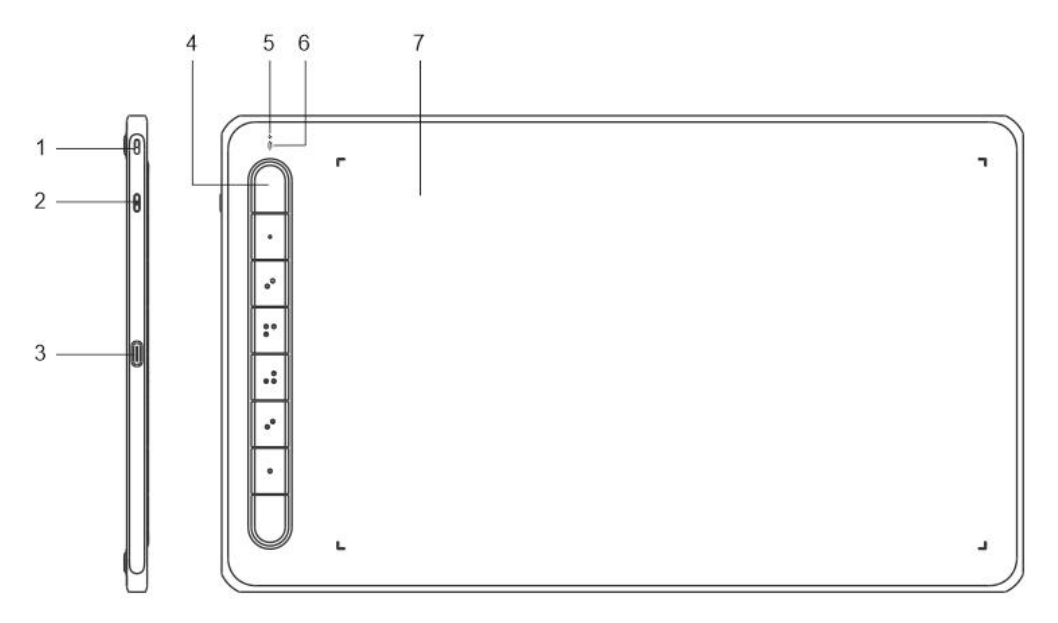

- 1. Lanyard hole
- 2. Power key (Only for Bluetooth models): Press and hold for 3 seconds to turn on or off
- 3. USB-C
- 4. Shortcut keys
- 5. Indicator light (Three modes)
	- a) Flashing: The stylus is in the work area, but not touching the pen tablet
	- b) Always On: The stylus is in contact with the work area
	- c) Off: The stylus is outside the work area
- 6. Bluetooth & Power Indicator light (Only for Bluetooth models) In blue status:
	- a) Flashing slowly: No Bluetooth connected
	- b) Flashing quickly: Waiting for pairing with Bluetooth connection (Press the shortcut key on the top left for 3 seconds)
	- c) Always On: Successfully paired
	- In red status:
	- a) Flashing: Low battery (≤20%)
	- b) Always On: Charging
	- c) Off: Fully charged

A purple color indicates that the red and the blue indicator are both On simultaneously

7. Work area

\* All descriptions and pictures shown are for reference only and may differ from the actual

# <span id="page-3-0"></span>II. **Accessories**

### **Stylus**、**Nib**、**Nib extractor**、**Cable A-C**、**OTG Adapter**、**Bluetooth receiver**

\* All descriptions and pictures shown are for reference only and may differ from the actual products.

# III. **Connection**

### **Wired Connection**

Connect the pen tablet to your computer. And make sure you can use the stylus to control the cursor.

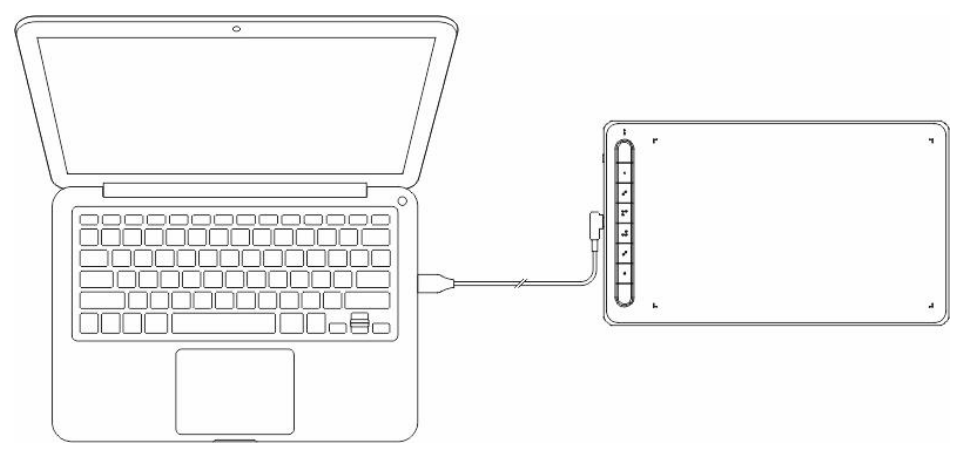

**Wireless Connection (Only Bluetooth)**

A. Connection to the Bluetooth receiver Plug the Bluetooth receiver into the computer. Press and hold the power key for 3 seconds to turn on.

B. Direct Bluetooth connection (Windows 10 or later/Mac OS 10.10 or later)

- 1. Press and hold the power key for 3 seconds to turn on. Then press the shortcut key on the top left for 3 seconds to enter Bluetooth pairing (with the blue indicator flashing quickly)
- 2. Turn on the Bluetooth on the computer, set up and add Bluetooth device search for device name and complete Bluetooth pairing by clicking the device name (with the blue indicator always on).
- 3. Press and hold the power key for 3 seconds to turn off.

<span id="page-4-1"></span><span id="page-4-0"></span>![](_page_4_Figure_0.jpeg)

# IV. **Support system**

Windows 7 or later Mac OS 10.10 or later Android 6.0 or later

Chrome OS 88 or later

Linux

# V. **Download**

Please download the corresponding driver according to the model from the XP-PEN official website (https://www.xp-pen.com).

# VI. **Installation**

After downloading is completed, please unzip the folder and operate the ".exe" file (Windows) or ".dmg" (Mac) file, and then follow the prompts until installation is completed.

### **Notes:**

- 1. Before installation, please temporarily close the antivirus software and firewall, and all opened software.
- 2. If other drivers have been installed on the computer, please uninstall them first.
- 3. It is recommended to restart the computer after installation is completed.

<span id="page-5-0"></span>4. In order to make your pen display the best performance, it is recommended that you regularly check the official website driver update.

# VII. **Introduction to Driver**

After the driver is installed, connect your device to your computer, and then open the driver to start customizing your device.

### **Notes:**

This document describes all the functions of the driver, but the functions in the actual use process will vary due to different connected devices. Please refer to the device you actually used for specific functions.

### **Save settings:**

Please click the "OK" button on the left side of the driver interface to save the settings after changing the configuration; otherwise, the changed settings will be valid only when it is currently used.

# **1. Work area**

### 1.1 Screen

![](_page_5_Figure_9.jpeg)

If multiple monitors are used in duplicate mode (i.e. All monitors display the same picture), the work area of the device will be mapped to all monitors. When the pen moves in the work area, the cursor on all monitors will move at the same time.

If multiple monitors are used in extended mode, on the driver page, select which display the device work area is mapped to.

The driver provides three modes to set the display area of the screen:

(1) Set full screen: Set the screen area of the selected monitor to the maximum.

(2) Set screen area: Use the mouse to manually set the display area of the screen. Click the first position (top left) of the display area of the screen with the mouse, and then click the second position (bottom right).

(3) Customize: Manually enter coordinates in the corresponding input boxes below X, Y, W and H to customize the size of the display area of the screen, or use the mouse to drag on the screen icon of the driver interface to adjust the display area of the screen.

### **Calibrate:**

Calibrate the offset between the stylus and the cursor.

### **Show display number:**

Identify all connected monitors, and numeric identifiers will be displayed in the lower- left corner of each monitor.

### 1.2 Pen tablet/display

![](_page_6_Picture_588.jpeg)

Set the work area of the device to be mapped as the display area of the screen. The driver provides four modes for selection:

(1) Full tablet area: Maximize the work area of the device.

(2) Tablet proportion: Scales the work area of the device to the entire display area of the selected monitor.

(3) Set tablet area: Use the stylus to click the "upper left corner" position and the "lower right corner" position on the pen tablet to select the work area of the device.

(4) Customize: Manually enter coordinates in the corresponding input boxes below X, Y, W and H to determine the size of the work area of the device, or use the stylus to drag on the device icon on the driver interface to set the size of the work area.

### **Rotation setting:**

You may set the device to  $0^{\circ}$ ,  $90^{\circ}$ ,  $180^{\circ}$  & 270°. After finishing the setting, you also need to rotate the device to the corresponding direction.

### **Rotating 180° means to change to the left-handed mode.**

### **Display setting:**

Set the "color temperature ", "Brightness" and "contrast" of the pen display.

<span id="page-7-0"></span>![](_page_7_Picture_208.jpeg)

# **2. Application**

After selecting the application, set the function you want for this application.

![](_page_7_Picture_3.jpeg)

a. Click the "+" on the top right of the application bar to open the application selection interface.

b. Select application to be added from the running program or click the "browse" button to add from the installed software; after the application is selected, the path of the selected application will be displayed at the bottom.

![](_page_7_Picture_209.jpeg)

c. Click the "OK" button at the bottom of the interface, and the application just selected will be added to the application bar.

# <span id="page-8-0"></span>**3. Pen settings**

When the pen is in the work area, it is automatically added to the drive, multiple pens are supported, and each pen can be configured differently. (For different pen models only)

![](_page_8_Picture_347.jpeg)

#### **Pen keys:**

Click the drop-down menu to "Customize" the pen button function.

#### **Notes:**

When the pen is within the working range of the device, singly click the key to switch the pen or eraser mode. After switching the mode, the current mode will be displayed at the bottom of your screen.

Selecting "Use mouse control" and "input from keyboard" in the "customize" function allows you to customize functions of the combination key.

#### **Mouse control:**

Set Shortcut keys. With the "Keyboard Shift" and "Left Click" selected, shortcut actions are enabled in software that supports such combination key.

![](_page_8_Picture_348.jpeg)

#### **Keyboard:**

You may configure keyboard shortcuts here, for example, set it as Alt+A in 3D MAX software, and an alignment tool can be used.

![](_page_8_Picture_349.jpeg)

You may set multiple sets of keyboard shortcut here. When you press the button on the pen, all the shortcuts functions you set will run again.

The functions displayed in the red boxwill be different upon different devices.

![](_page_9_Picture_426.jpeg)

#### **Precision mode:**

Precision mode is to limit the work area of the device to a certain area, and more detailed drawing can be made in this area.

#### **Pressure adjustment**:

The sensitivity of pressure can be adjusted by adjusting the "output" and "pen pressure" curve or moving the slider on the progress bar.

Current pressure can test your current pen pressure.

![](_page_9_Figure_8.jpeg)

#### **Mouse mode**:

The mouse uses the absolute mode by default. Check this to use the relative mode. After selecting it, you can adjust the speed of the cursor.

Absolute coordinate (pen mode): Map the work area to the display area.

Relative coordinate (mouse mode): The operation method of this mode is the same as that of a normal mouse.

![](_page_9_Figure_13.jpeg)

#### **Windows Ink**:

Some drawing software can support Windows Ink pen pressure, and you can select or cancel "Windows Ink" to open or close this function which is opened by default.

# <span id="page-10-0"></span>**4. Express keys**

### For products with Express keys

To use the express key of the device, set the input method to English mode. Setting to another mode may not function correctly.

The express key of the device is the command key of Photoshop as the default value. You can customize express keys according to your personal needs, different devices have different numbers of express keys.

If the device has a roller or a touch, it is recommended that you set one of the express keys to "Switch Ring function"(if applicable), so that to switch roller or touch control function.

#### **Customize express key:**

Select "customize" from the drop-down menu to customize the function of each express key. The setting steps are the same as those of pen keys (see 3. Pen settings).

![](_page_10_Picture_365.jpeg)

# **5. Roller/ Touch**

### For products with Roller/Touch

### 5.1 Roller

![](_page_10_Picture_366.jpeg)

Select the function you want to use from the default four groups of functions. You can customize or set this function to invalid.

#### **Customize**:

<span id="page-11-0"></span>In the custom settings, you can set KL and KR to corresponding key combinations and custom name them.

![](_page_11_Picture_113.jpeg)

## 5.2 Touch

Roller mode: The **setup steps** is the same as the Roller (see 5.1 Roller).<br>Mouse mode: Use the touchpad as a mouse.

![](_page_11_Picture_114.jpeg)

**6. Settings**

![](_page_11_Picture_115.jpeg)

#### **Disable Express Key:**

Close functions of all express keys.

#### **Disable Message:**

When using the express keys, no prompt message will be displayed at the bottom of the screen.

#### **Disable Pressure:**

You will not feel the pressure of the stylus when using the stylus.

#### **Disable tilt:**

Disable the tilt function of the stylus.

#### **Diagnostic tool:**

If there is any problem while using the driver, you can use a diagnostic tool.

#### **Import & export config:**

You can import and export the configured express keys and other functions to store and read their settings.

#### **Notes:**

When you need to import & export the changed functions, please click the "OK" button on the left side of the driver interface first to save the configuration.

#### **FCC regulatory conformance**:

This device complies with Part 15 of the FCC Rules. Operation is subject to the following two conditions:

(1) This device may not cause harmful interference.

(2) This device must accept any interference received, including interference that may cause undesired operation.

**NOTE:** This equipment has been tested and found to comply with the limits for a **Class B** digital device, pursuant to part 15 of the FCC Rules. These limits are designed to provide reasonable protection against harmful interference in a residential installation.

This equipment generates uses and can radiate radio frequency energy and, if not installed and used in accordance with the instructions, may cause harmful interference to radio communications. However, there is no guarantee that interference will not occur in a particular installation. If this equipment does cause harmful interference to radio or television reception, which can be determined by turning the equipment off and on, the user is encouraged to try to correct the interference by one or more of the following measures:

- Reorient or relocate the receiving antenna.

- Increase the separation between the equipment and receiver.

-Connect the equipment into an outlet on a circuit different from that to which the receiver is connected.

-Consult the dealer or an experienced radio/TV technician for help

**NOTE:** The manufacturer is not responsible for any radio or TV interference caused by unauthorized modifications to this equipment. Such modifications could void the user's authority to operate the equipment.

# **RF Exposure**

The device has been evaluated to meet general RF exposure requirement. The device can be used in portable exposure condition without restriction. tooperate the equipment.<br> **RF Exposure**<br>
The device has been evaluated to meet general RF exposure requirement. The device<br>
used in portable exposure condition without restriction.<br> **If you need any further assistance, pl** 

# **If you need any further assistance, please contact us at:**

**EXECTS THE EXPOSURE**<br>The device has been evaluated to mean used in portable exposure condition without<br>**If you need any further assistar**<br>**Website : www.xp-pen.com**<br>**Email: service@xp-pen.com**